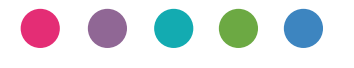

# **دلیل Wi-Fi Direct**

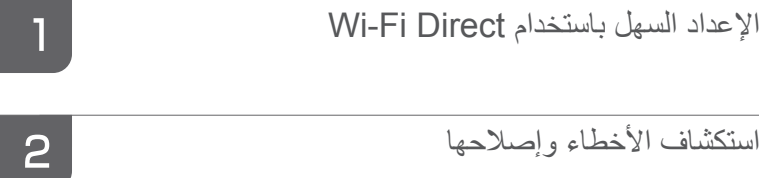

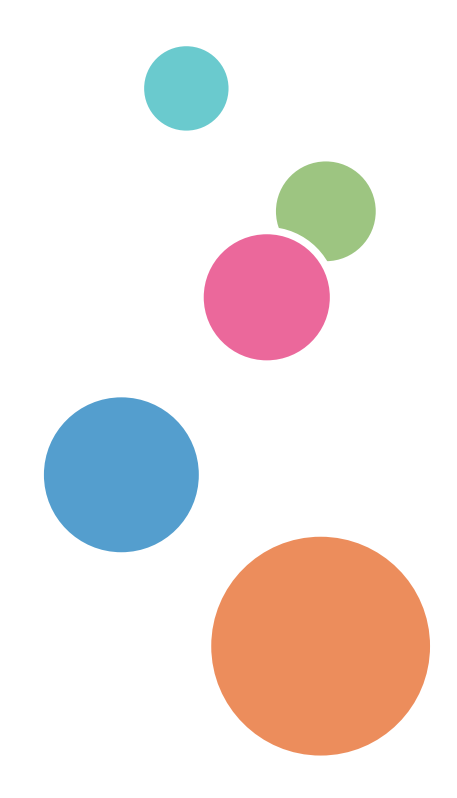

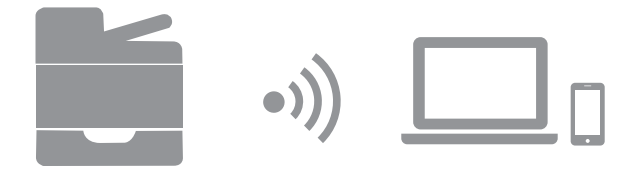

# المحتويات

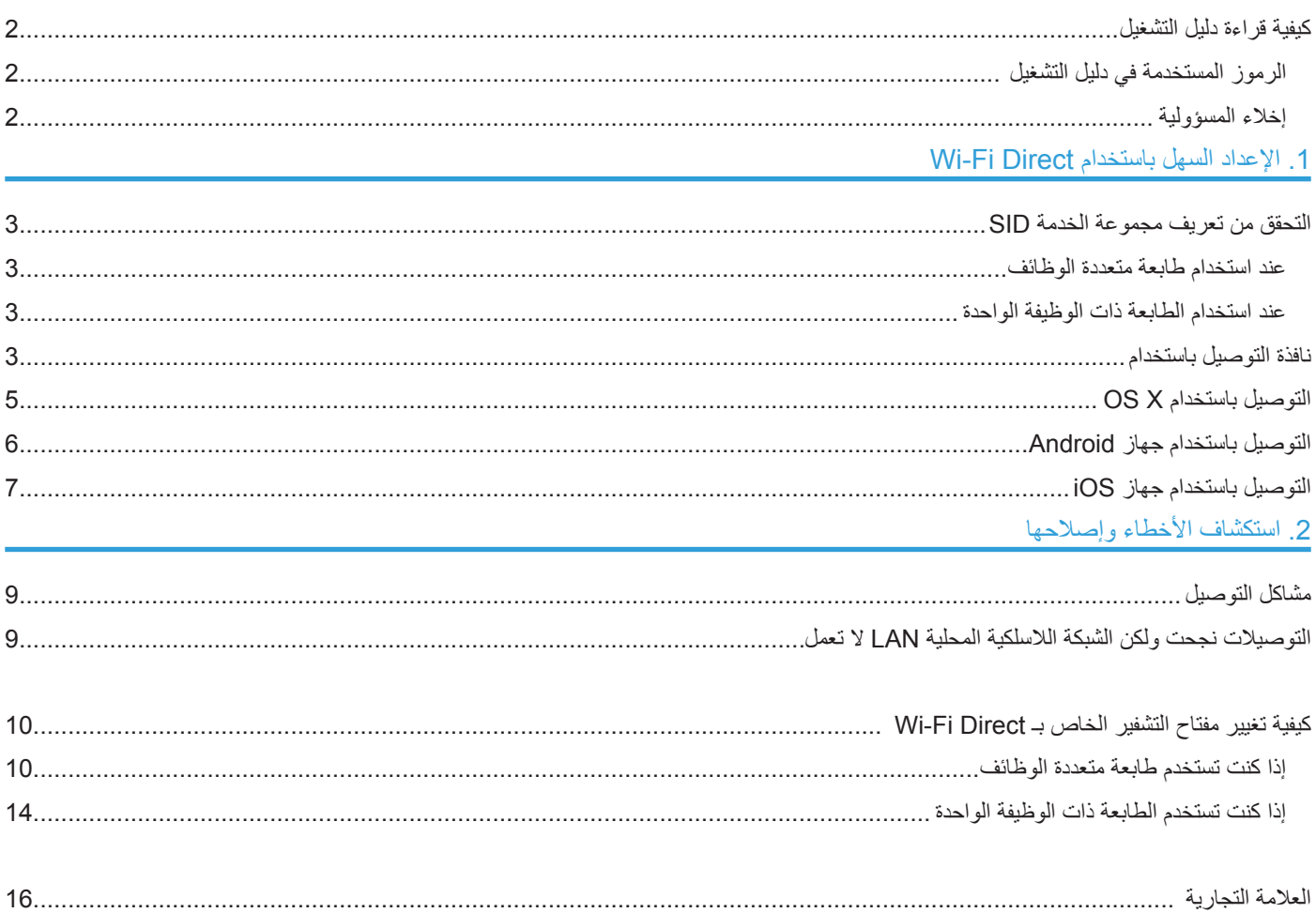

## **كيفية قراءة دليل التشغيل**

**الرموز المستخدمة في دليل التشغيل**

يستعين دليل المستخدم بالرموز التالية: **ھــام**

يشير إلى النقاط التي ينبغي الالتفات لها عند استخدام الآلة، وشرح الأسباب المحتملة للخطأ في تغذية الور ق، أو إتلاف الأصل، أو تلف البيانات. يرجى التحقق من قراءة الشرح.

**ملاحظة**

يشير إلى الشروح التكميلية لوظائف اآللة والتعليمات الخاصة بإصالح أخطاء المستخدم.

 $\lceil$   $\rceil$ يشير إلى أسماء المفاتيح الموجودة عند شاشة اآللة أو لوحات التحكم.

### **إخالء المسؤولية**

في حدود أقصـى ما تسمح به القوانين السارية، لا يكون المصنع مسؤولاً بأي حال عن أي تلفيات أيا كانت تنشأ عن أي من أعطال هذه الآلة، أو خسائر البيانات المسجلة، أو استخدام أو عدم استخدام هذا المنتج ودليل التشغيل المتوفر معه.

يرجى التحقق دومًا من وجود نسخ أو نسخ احتياطية من البيانات المسجلة على هذه الآلة. قد يتم محو المستندات أو البيانات نتيجة أي من األخطاء التشغيلية أو أعطال اآللة.

لن تكون الجهة المصنعة مسؤولة بأي حال عن أي من المستندات التي تقوم أنت بتصميمها باستخدام هذه اآللة أو عن أية نتائج للبيانات التي تحررها.

قد تختلف بعض الرسومات الموجودة في هذا الدليل قليلاً عن الألة.

# <span id="page-4-0"></span>**.1 اإلعداد السهل باستخدام Direct Fi-Wi**

## **التحقق من تعريف مجموعة الخدمة SSID**

**ھــام**

 قبل إتمام اإلجراء التالي، قم بتركيب مشغل الطابعة. لمزيد من التفاصيل، انظر دليل التركيب.

 يرجى التحقق من فصل كابل اإليثرنت عن اآللة.

### **عند استخدام طابعة متعددة الوظائف**

- **.1 طباعة صفحة التهيئة.** للتعرف على المزيد من التفاصيل عن صفحة التهيئة، يرجى استخدام دليل المستخدم.
- **.2 اكتب تعريف مجموعة الخدمة )SSID )الظاهر تحت "إعدادات Direct Wireless "على صفحة التهيئة.**

### **عند استخدام الطابعة ذات الوظيفة الواحدة**

- **.1 قم بتركيب وتشغيل شاشة التنظيم الذكي.** لمزيد من التفاصيل عن إجراءات نظام Windows، انظر صفحة دليل التركيب. لمزيد من التفاصيل عن إجراءات نظام X OS، انظر دليل المستخدم.
	- **.2 اكتب تعريف مجموعة الخدمة )SSID )الخاص بـ Direct Di-Wi الظاهر على عالمة التبويب ]الشبكة 1[** لمزيد من التفاصيل عن عالمة التبويب ]الشبكة 1[، انظر دليل المستخدم.

### **نافذة التوصيل باستخدام**

#### **ھــام**

- قبل القيام باإلجراء التالي، يرجى تمكين خاصية Direct Fi-Wi على جهاز الكمبيوتر. لمزيد من التفاصيل عن تمكين خاصية Direct Fi-Wi، يرجى االطالع على دليل جهاز الكمبيوتر.
	- في الخطوات 1 إلى ،2 قم بتهيئة كل إعداد في غضون دقيقتين.

### **.1 اضغط على ]Direct Fi-Wi].**

الطابعة متعددة الوظائف

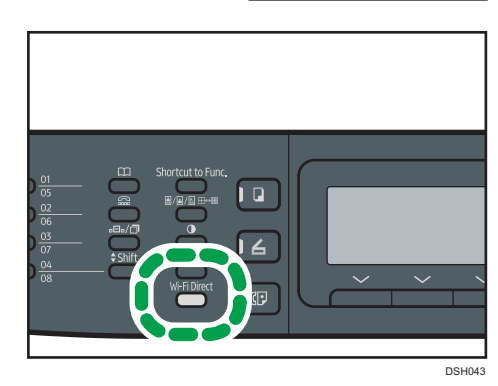

الطابعة ذات الوظيفة الواحدة

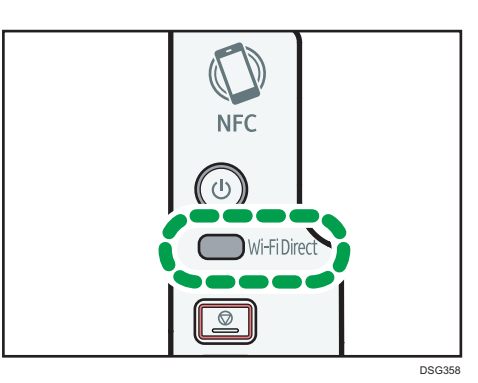

تبدأ لمبة LED على [Wi-Fi Direct] في الوميض.

**.2 اختر تعريف مجموعة الخدمة SSID( XXXXXX-DIRECT )في اآللة من التوصيالت الالسلكية المتاحة في الكمبيوتر الخاص بك ثم انقر ]Connect].**

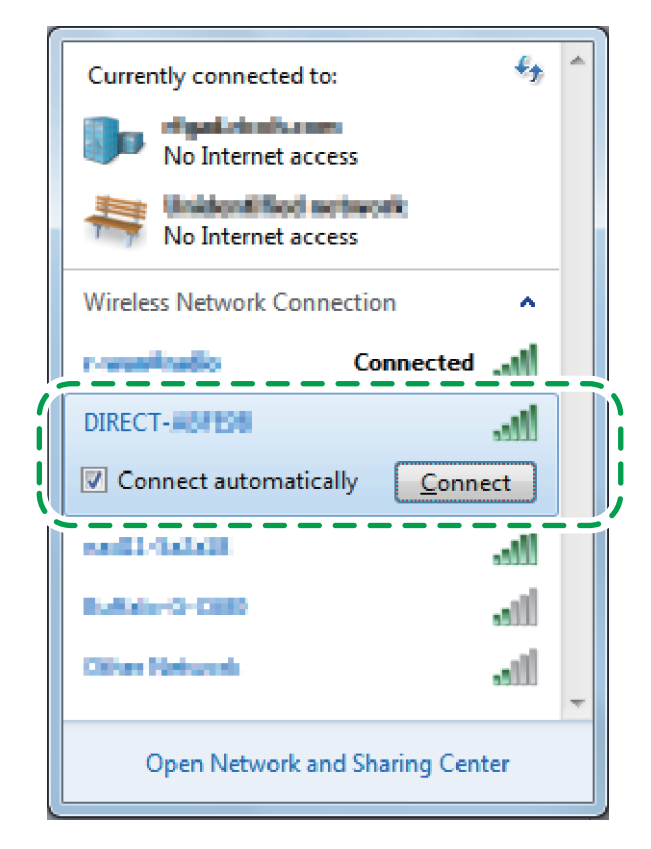

عندها تفتح نافذة إدخال مفتاح التشفير.

**.3 أدخل مفتاح التشفير الخاص بـ Direct Fi-Wi.**

مفتاح التشفير المضبوط مسبقًا هو "admin123". لمزيد من التفاصيل عن تغيير مفتاح التشفير، انظر صفحة 10 "كيفية تغيير مفتاح التشفير الخاص بـ Direct Fi-Wi".

**.4 تحقق من إضاءة لمبة LED في مفتاح ]Direct Fi-Wi].**

تم االنتهاء من تهيئة إعدادات الواي فاي.

## **التوصيل باستخدام X OS**

#### **ھــام**

• في الخطوات 1 إلى 5، قم بتهيئة كل من الإعدادات في غضون دقيقتين.

#### **.1 اضغط على ]Direct Fi-Wi].**

الطابعة متعددة الوظائف

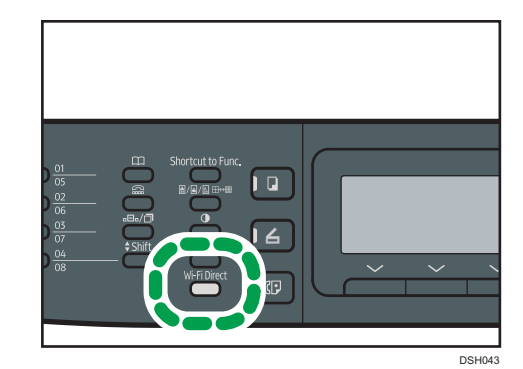

الطابعة ذات الوظيفة الواحدة

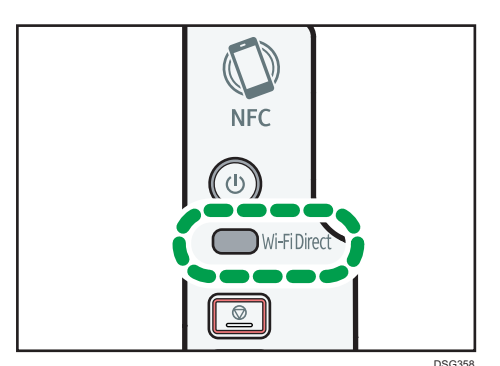

تبدأ لمبة LED على [Wi-Fi Direct] في الوميض.

- **.2 ابدأ بفتح تفضيالت النظام في جهاز الكمبيوتر.**
	- **.3 انقر على ]Network].**
		- **.4 انقر على ]الواي فاي[.**
- **.5 اختر تعريف مجموعة الخدمة SSID( XXXXXX-DIRECT )في اآللة من القائمة المنبثقة .**[Network Name] يتم عرض نافذة إدخال مفتاح التشفير.

- **.6 أدخل مفتاح التشفير الخاص بـ Direct Fi-Wi.** مفتاح التشفير المضبوط مسبقًا هو "admin123". لمزيد من التفاصيل عن تغيير مفتاح التشفير، انظر صفحة 10 "كيفية تغيير مفتاح التشفير الخاص بـ Direct Fi-Wi".
	- **.7 تحقق من إضاءة لمبة LED في مفتاح ]Direct Fi-Wi].** تم االنتهاء من تهيئة إعدادات الواي فاي.

## **التوصيل باستخدام جهاز Android**

#### **ھــام**

• في الخطوات 1 إلى 4، قم بتهيئة كل من الإعدادات في غضون دقيقتين.

### **.1 اضغط على ]Direct Fi-Wi].**

الطابعة متعددة الوظائف

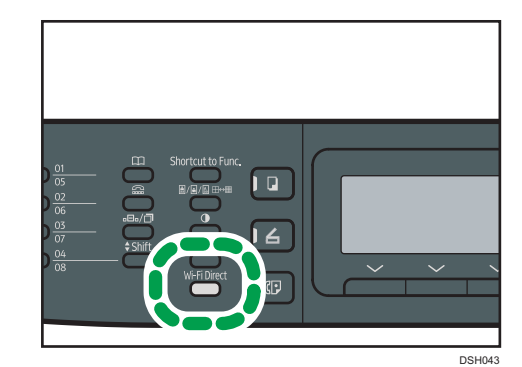

الطابعة ذات الوظيفة الواحدة

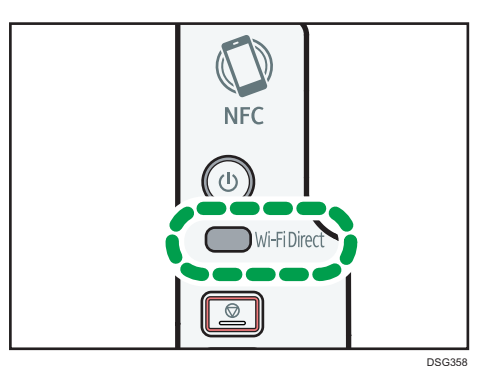

تبدأ لمبة LED على [Wi-Fi Direct] في الوميض.

- **.2 افتح القائمة المتقدمة من شاشة التوصيل الالسلكي المتاحة في جهاز Android الخاص بك.**
	- **.3 انقر على ]Direct Fi-Wi].**
	- **.4 انقر على تعريف مجموعة الخدمة SSID( XXXXXX-DIRECT )في اآللة.** يتم عرض شاشة إدخال مفتاح التشفير.
- **.5 أدخل مفتاح التشفير الخاص بـ Direct Fi-Wi.** مفتاح التشفير المضبوط مسبقًا هو "admin123". لمزيد من التفاصيل عن تغيير مفتاح التشفير، انظر صفحة 10 "كيفية تغيير مفتاح التشفير الخاص بـ Direct Fi-Wi".
- **.6 يرجى التحقق من تغير التسلسل تحت تعريف مجموعة الخدمة SSID في اآللة إلى "تم التوصيل"، ومن كون لمبة LED على ]Direct Fi-Wi ]تعمل.**

تم االنتهاء من تهيئة إعدادات الواي فاي.

## **التوصيل باستخدام جهاز iOS**

#### **ھــام**

 في الخطوات 1 إلى ،4 قم بتهيئة كل من اإلعدادات في غضون دقيقتين.

### **.1 اضغط على ]Direct Fi-Wi].**

الطابعة متعددة الوظائف

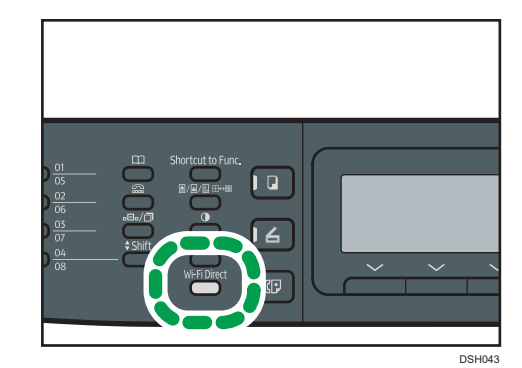

الطابعة ذات الوظيفة الواحدة

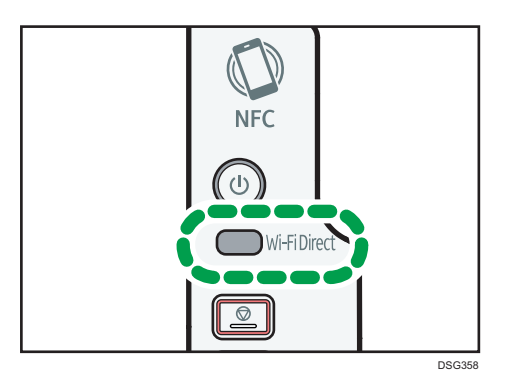

تبدأ لمبة LED على ]Direct Fi-Wi ]في الوميض.

**.2 انقر على ]Settings ]في جهاز iOS.**

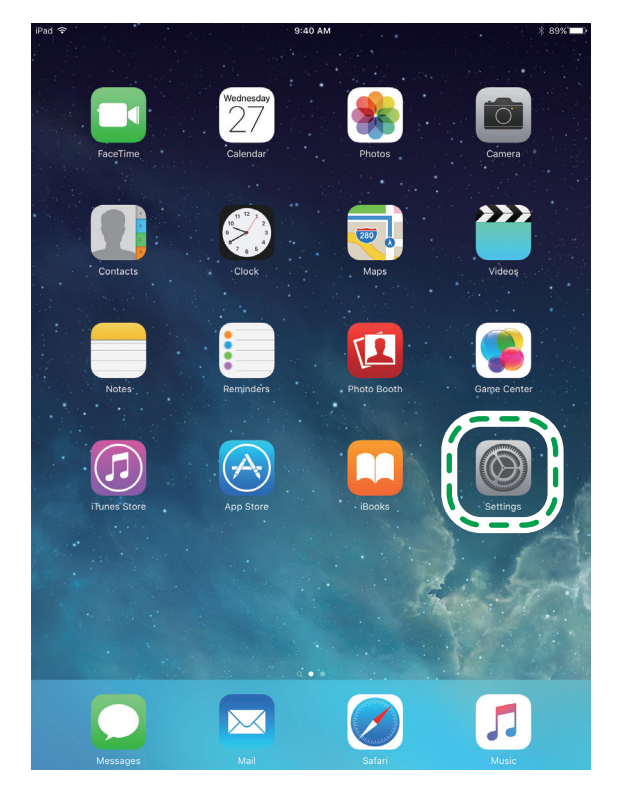

### **.3 انقر على ]Fi-Wi].**

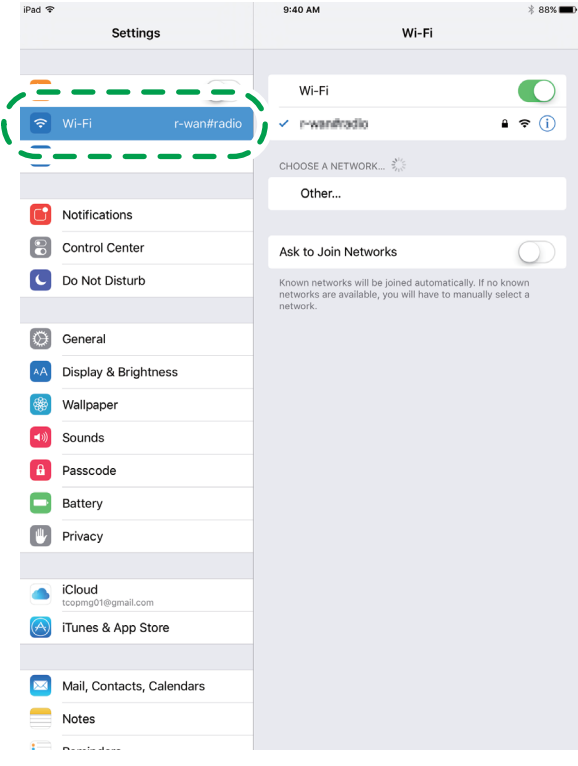

**.4 انقر على تعريف مجموعة الخدمة SSID( XXXXXX-DIRECT )في اآللة.**

| iPad 全                                    | 9:40 AM<br><b>* 88%</b> ■                                              |
|-------------------------------------------|------------------------------------------------------------------------|
| <b>Settings</b>                           | Wi-Fi                                                                  |
|                                           |                                                                        |
| D<br>Airplane Mode                        | Wi-Fi                                                                  |
| Wi-Fi<br>କ<br>r-wanfradio                 | r-wan#radio<br>Α<br>Ã.                                                 |
| $\ast$<br>Bluetooth<br>On                 |                                                                        |
|                                           | DIRECT-B95887<br>≙<br>$\widehat{\tau}$<br>(i                           |
| Notifications                             |                                                                        |
| Control Center                            |                                                                        |
| Do Not Disturb                            | Ask to Join Networks                                                   |
|                                           | Known networks will be joined automatically. If no known               |
| $\circ$<br>General                        | networks are available, you will have to manually select a<br>network. |
| AA<br>Display & Brightness                |                                                                        |
| 锵<br>Wallpaper                            |                                                                        |
| Sounds<br>●①)                             |                                                                        |
| a<br>Passcode                             |                                                                        |
| Battery                                   |                                                                        |
| Privacy                                   |                                                                        |
|                                           |                                                                        |
| iCloud<br>tcopmg01@gmail.com              |                                                                        |
| iTunes & App Store                        |                                                                        |
|                                           |                                                                        |
| Mail, Contacts, Calendars                 |                                                                        |
| Notes                                     |                                                                        |
| $\mathbf{r}$<br><b>Note that all your</b> |                                                                        |

يتم عرض شاشة إدخال مفتاح التشفير.

### **.5 أدخل مفتاح التشفير الخاص بـ Direct Fi-Wi.**

مفتاح التشفير المضبوط مسبقًا هو "admin123". لمزيد من التفاصيل عن تغيير مفتاح التشفير، انظر صفحة 10 "كيفية تغيير مفتاح التشفير الخاص بـ Direct Fi-Wi".

### **.6 تحقق من إضاءة لمبة LED في مفتاح ]Direct Fi-Wi].**

تم االنتهاء من تهيئة إعدادات الواي فاي.

# **.2 استكشاف األخطاء وإصالحها**

## **مشاكل التوصيل**

<span id="page-10-0"></span>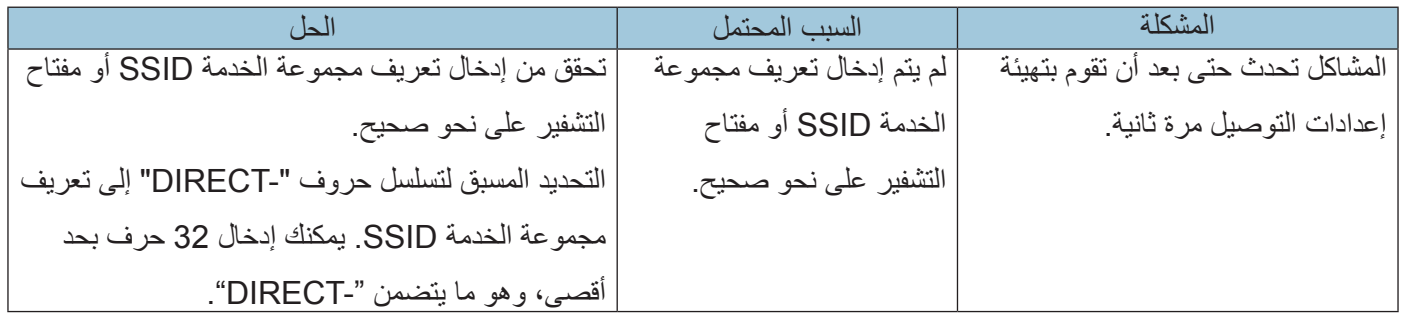

## **التوصيالت نجحت ولكن الشبكة الالسلكية المحلية LAN ال تعمل.**

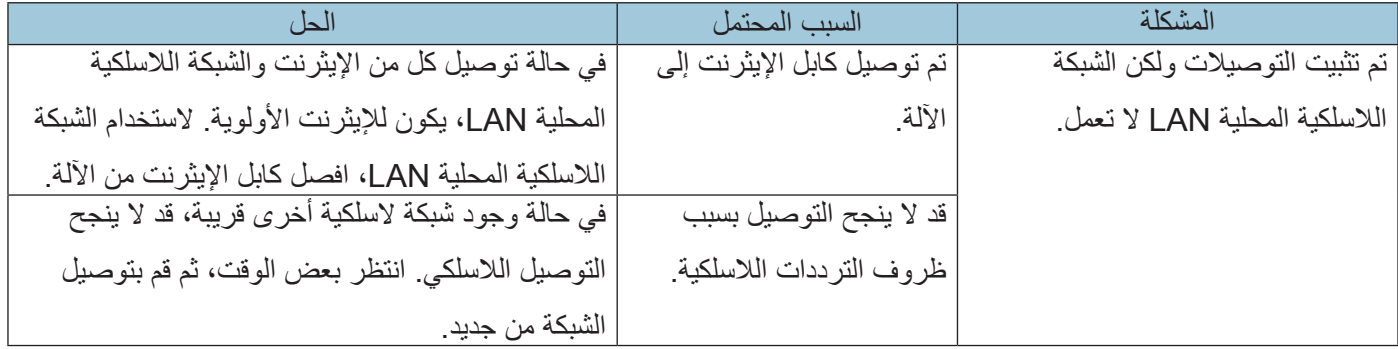

## **كيفية تغيير مفتاح التشفير الخاص بـ Direct Fi-Wi**

### **إذا كنت تستخدم طابعة متعددة الوظائف**

يمكنك تغيير مفتاح التشفير الخاص بـ Direct Fi-Wiباستخدام لوحة التحكم، أو شاشة صورة الشبكة، أو شاشة التنظيم الذكي.

تهيئة اإلعدادات باستخدام لوحة التحكم

**.1 انقر على أدوات المستخدم ]أدوات المستخدم[.**

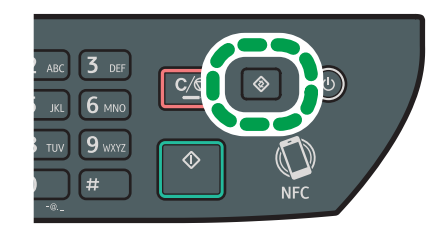

DSG126

DSG085

**.2 انقر على ] [ أو ] [ الختيار ]إعدادات الشبكة[، ثم اضغط على ]موافق[.**

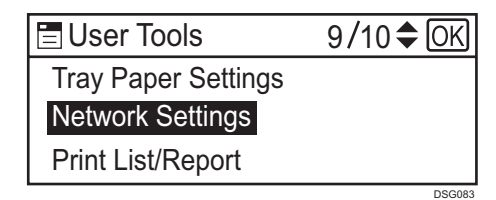

- **.3 إذا طلب منك إدخال كلمة المرور، أدخل كلمة المرور باستخدام مفاتيح األرقام، ثم اضغط على ]موافق[.** ممكن تحديد كلمة المرور الخاصة بالدخول على قائمة [إعدادات الشبكة] في [مسؤول تأمين الأدوات] تحت قائمة [مسؤول أدوات].
	- **.4 اضغط على ] [ أو ] [ الختيار ]Fi-Wi]، ثم اضغط على ]موافق[.**

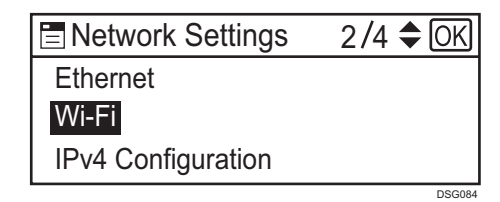

**.5 اختر ]تمكين الواي فاي[، ثم اضغط على ]موافق[.**

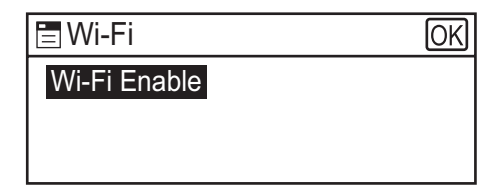

**.6 اضغط على ] [ أو ] [ الختيار ]تمكين[، ثم اضغط على ]موافق[.**

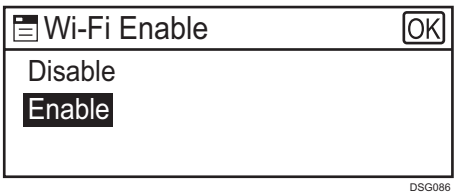

- **.7 اضغط على أدوات المستخدم ]أدوات المستخدم[ للعودة إلى الشاشة األولية.**
	- **.8 انتظر حتى يتم إعادة تشغيل اآللة.**
	- **.9 انقر على أدوات المستخدم ]أدوات المستخدم[.**

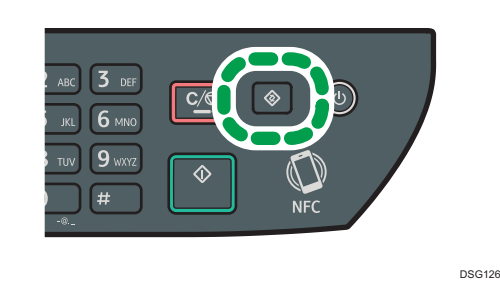

**1010اضغط على ] [ أو ] [ الختيار ]إعدادات الشبكة[، ثم اضغط على ]موافق[.**

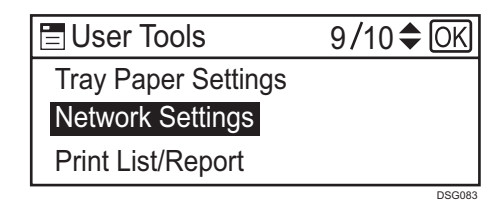

- **1111إذا طلب منك إدخال كلمة المرور، أدخل كلمة المرور باستخدام مفاتيح األرقام، ثم اضغط على ]موافق[.** ممكن تحديد كلمة المرور الخاصة بالدخول على قائمة [إعدادات الشبكة] في [مسؤول تأمين الأدوات] تحت قائمة [مسؤول أدوات].
	- **1212اضغط على ] [ أو ] [ الختيار ]الواي فاي[، ثم اضغط على ]موافق[.**
	- **1313اضغط على ] [ أو ] [ الختيار ]Password Direct Fi-Wi]، ثم اضغط على ]موافق[.**

**1414أدخل مفتاح التشفير باستخدام مفاتيح األرقام، ثم اضغط على ]موافق[.**

**1515اضغط على أدوات المستخدم ]أدوات المستخدم[ للعودة إلى الشاشة األولية.**

**1616انتظر حتى يتم إعادة تشغيل اآللة.**

تهيئة الإعدادات باستخدام شاشة الصورة على الويب (Web Image Monitor)

- **.1 افتح متصفح الويب.**
- **.2 أدخل "/(name host or address IP s'machine(://http "في شريط عنوان URL في متصفح الويب.**

تظهر شاشة الصورة على الويب (Web Image Monitor) أعلى الصفحة. في حالة تسجيل مضيف اآللة على خادم DNS أو WINS، يمكنك إدخاله.

**.3 انقر على ]إعدادات الشبكة[.**

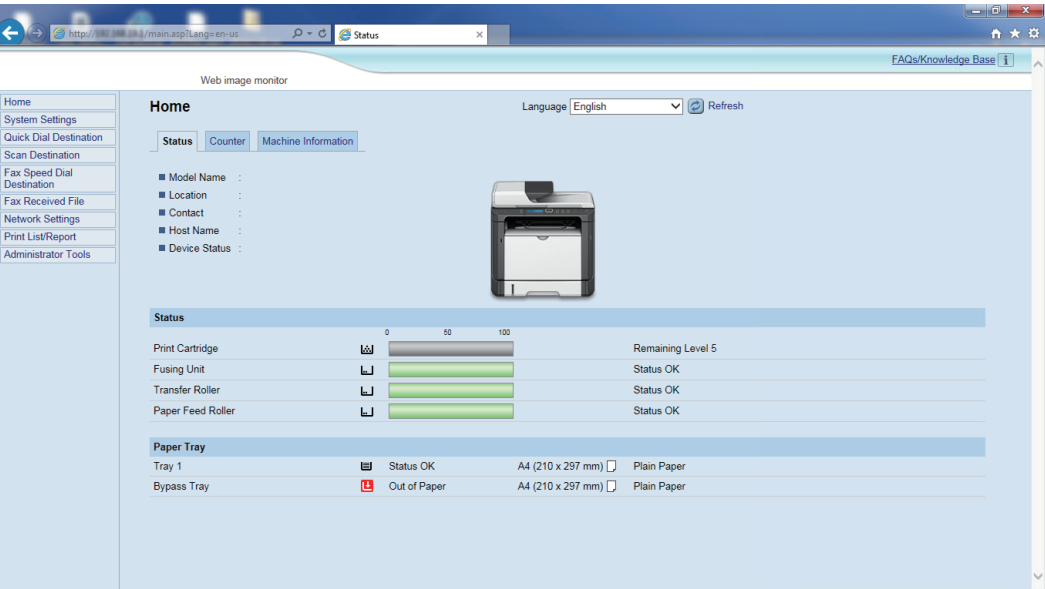

- **.4 انقر على عالمة التبويب ]ال سلكية[.**
- **.5 أدخل مفتاح التشفير في ]عبارة وصول WPA ]تحت ]Settings Direct Fi-Wi]، ثم اضغط على ]موافق[.**
	- **.6 أدخل كلمة مرور المسؤول إذا كنت قد سجلت كلمة المرور في أدوات المسؤول ]أدوات المسؤول[.**
		- **.7 أغلق متصفح الويب.**

تهيئة الإعدادات باستخدام شاشة التنظيم الذكي (Smart Organizing Monitor)

### **.1 قم بتركيب وتشغيل شاشة التنظيم الذكي.**

لمزيد من التفاصيل عن إجراءات نظام Windows، انظر صفحة دليل التركيب. لمزيد من التفاصيل عن إجراءات نظام X OS، انظر دليل المستخدم.

**.2 على عالمة التبويب أدوات المستخدم ]أدوات المستخدم[، انقر على تهيئة الطابعة ]تهيئة الطابعة[.**

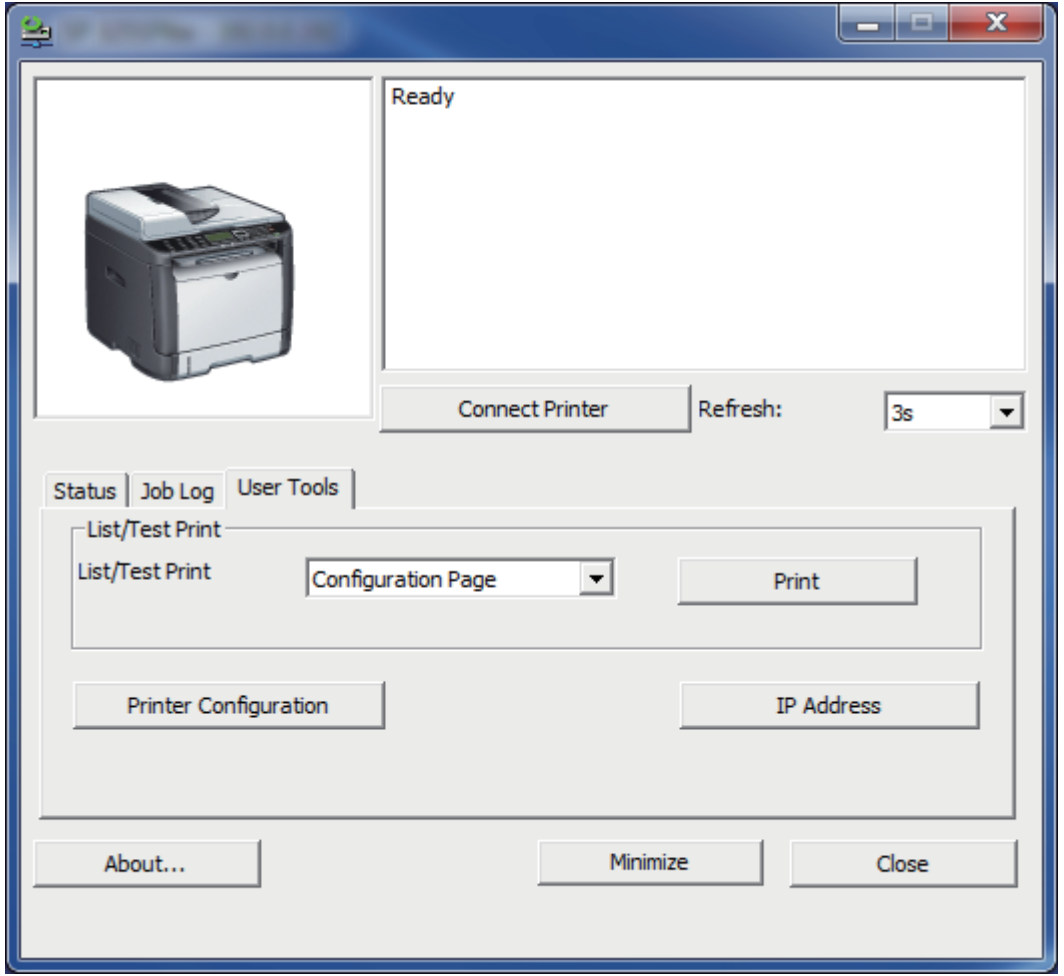

- **.3 أدخل كود الدخول، ثم انقر على ]موافق[.** كود الدخول الذي تم ضبطه هو "Admin".
	- **.4 انقر على عالمة التبويب ]الشبكة 1[.**
- **.5 أدخل مفتاح التشفير في ]Password Direct Fi-Wi].**
	- **.6 انقر على ]موافق[.**
	- **.7 في حالة عرض رسالة التهيئة، انقر على ]موافق[.**
		- **.8 انقر على ]إغالق[.**

### **إذا كنت تستخدم الطابعة ذات الوظيفة الواحدة**

يمكنك تغيير مفتاح التشفير الخاص بـ Direct Fi-Wi باستخدام شاشة الصورة على الويب أو شاشة التنظيم الذكي.

تهيئة الإعدادات باستخدام شاشة الصورة على الويب (Web Image Monitor)

- **.1 افتح متصفح الويب.**
- **.2 أدخل "/(name host or address IP s'machine(://http "في شريط عنوان URL في متصفح الويب.**

تظهر شاشة الصورة على الويب (Web Image Monitor) أعلى الصفحة. في حالة تسجيل مضيف اآللة على خادم DNS أو WINS، يمكنك إدخاله.

**.3 انقر على ]إعدادات الشبكة[.**

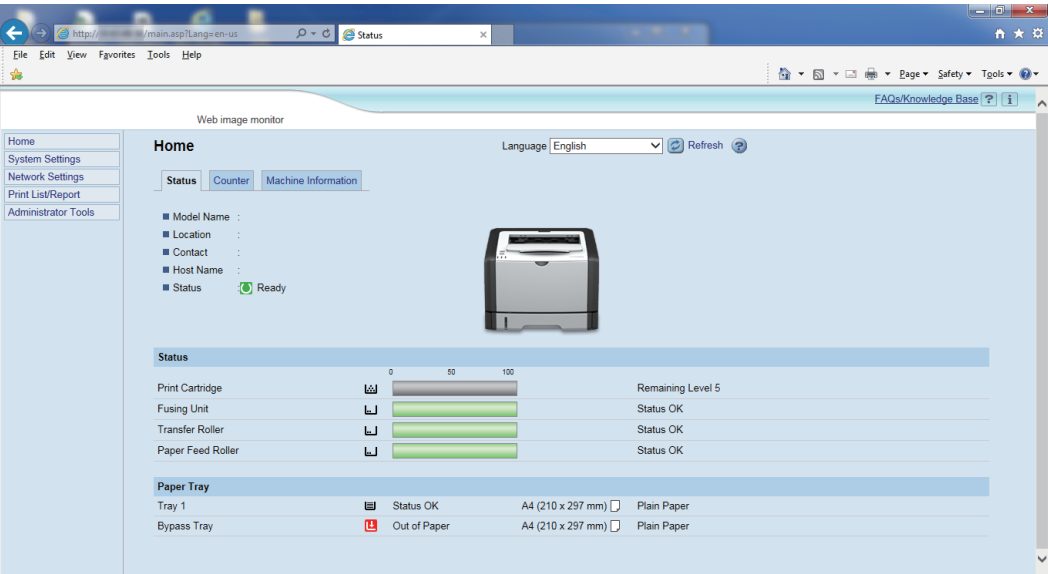

- **.4 انقر على عالمة التبويب ]ال سلكية[.**
- **.5 أدخل مفتاح التشفير في ]عبارة وصول WPA ]تحت ]Settings Direct Fi-Wi]، ثم اضغط على ]موافق[.**
	- **.6 أدخل كلمة مرور المسؤول إذا كنت قد سجلت كلمة المرور في أدوات المسؤول ]أدوات المسؤول[.**
		- **.7 أغلق متصفح الويب.**

**.1 قم بتركيب وتشغيل شاشة التنظيم الذكي.**

لمزيد من التفاصيل عن إجراءات نظام Windows، انظر صفحة دليل التركيب. لمزيد من التفاصيل عن إجراءات نظام X OS، انظر دليل المستخدم.

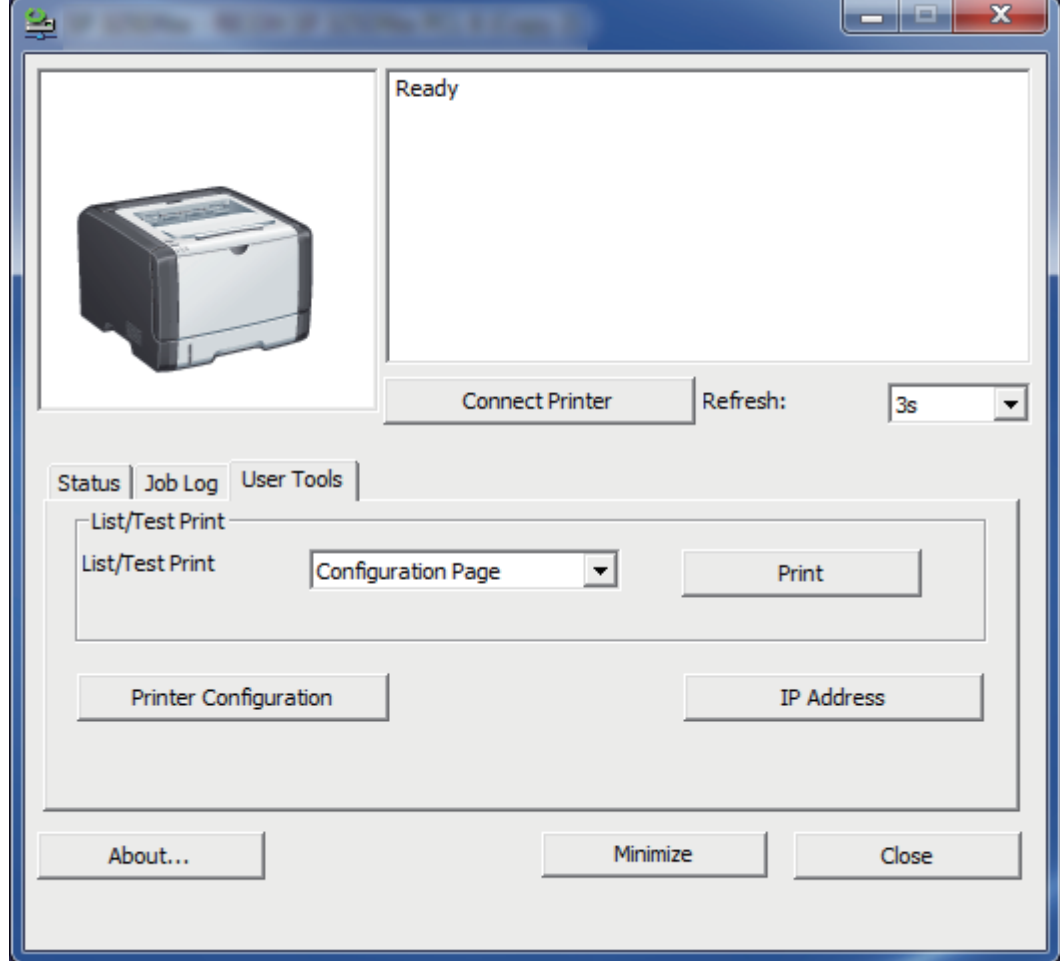

**.2 على عالمة التبويب أدوات المستخدم ]أدوات المستخدم[، انقر على تهيئة الطابعة ]تهيئة الطابعة[.**

- **.3 أدخل كود الدخول، ثم انقر على ]موافق[.** كود الدخول الذي تم ضبطه هو "Admin".
	- **.4 انقر على عالمة التبويب الشبكة .1**
- 5. أدخل مفتاح التشفير في [Wi-Fi Direct Password].
	- **.6 انقر على ]موافق[.**
	- **.7 في حالة عرض رسالة التهيئة، انقر على ]موافق[.**
		- **.8 انقر على ]إغالق[.**

## **العالمة التجارية**

Android هي علامة تجارية لشركة Google Inc. IOS هي عالمة تجارية أو عالمة تجارية مسجلة لشركة Cisco في الواليات المتحدة ودول أخرى، ويتم استخدامها بموجب ترخيص. Wi-Fi Direct و Wi-Fi Direct هي علامات تجارية مسجلة لصالح Wi-Fi Alliance. X OS هي عالمات تجارية أو عالمات تجارية مسجلة لشركة .Inc Apple، في الواليات المتحدة والدول األخرى. <sup>R</sup>Windows ,®Microsoft هي إما عالمات تجارية مسجلة أو عالمات تجارية خاصة بشركة Corporation Microsoft في الواليات المتحدة و/أو البلاد/المناطق الأخرى. أسماء المنتجات الأخرى المستخدمة في هذا الدليل هي لأغراض تعريفية فقط، وقد تكون علامات تجارية للشركات ذات الصلة. ليس لدينا أي حقوق على هذه العالمات.

كافة لقطات منتج Microsoft، يعاد طبعها بعد الحصول على تصريح من شركة مايكروسوفت.

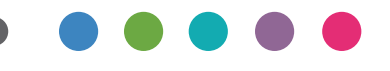

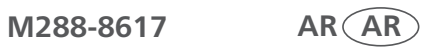